電子來文:免備文(便簽)→送發文

★說明:

- 1.免備文包括哪些項目:
- (1)二代表單系統之報表
- (2)以e-mail送出之資料
- (3)以傳真傳送之資料
- (4)ㄧ般填送之資料(如逕送教育局或其他機關學校者)
- (5)上網填報之資料
- (6)郵寄。
- 2.凡需以免備文陳核之案件,應將附件隨文一併陳核後,以送發文 歸檔。

1.流程處理→待簽收→勾選公文→簽收

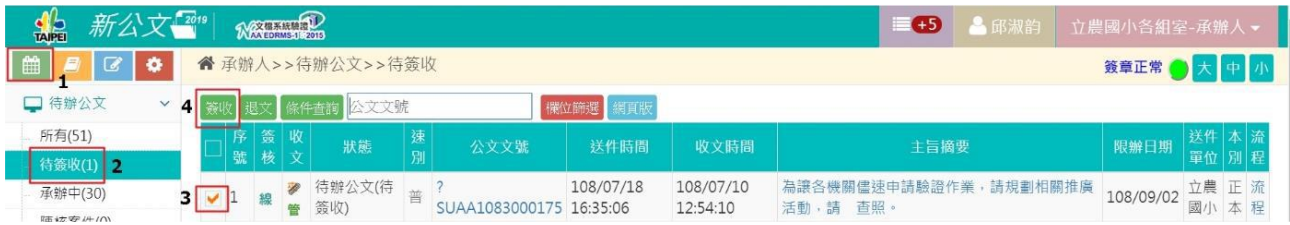

2. 新增便簽:點下方的"+"號(附件需透過"便簽"帶入後,隨文陳核。)

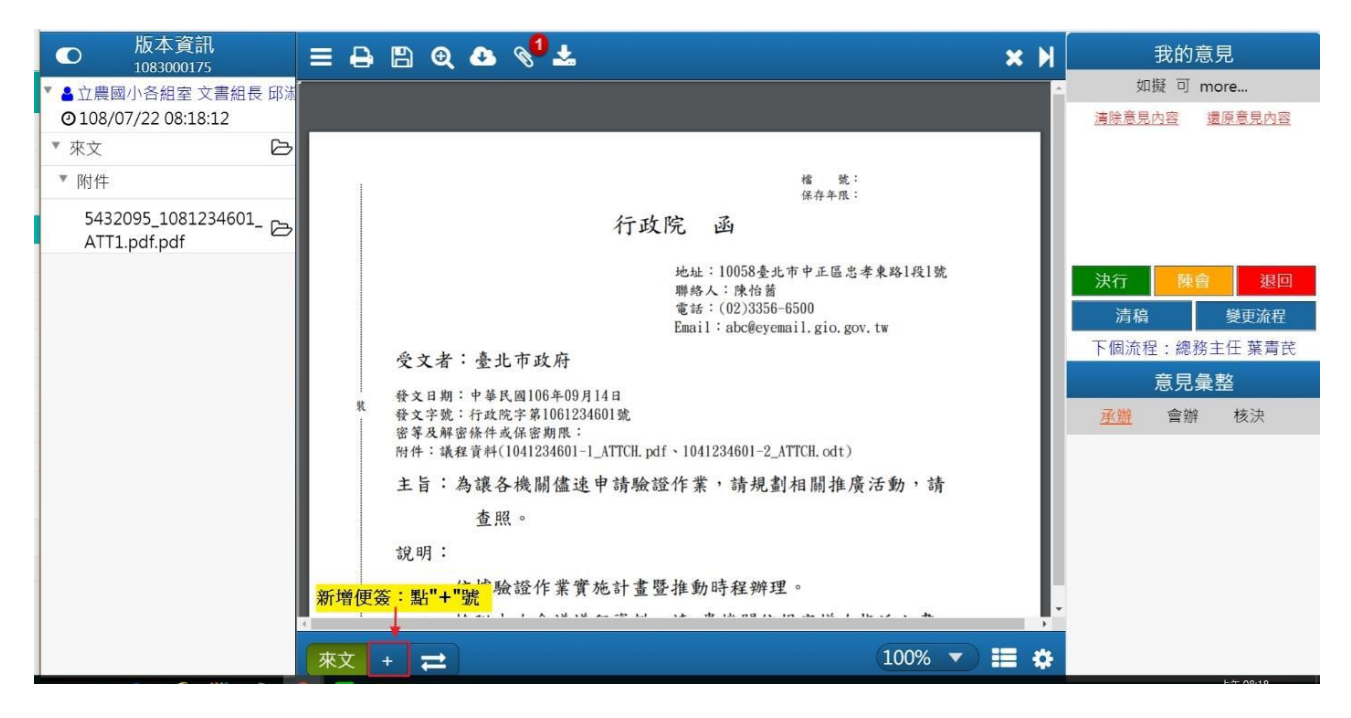

3.選擇公文格式:簽→便簽(無法電子交換)→確定

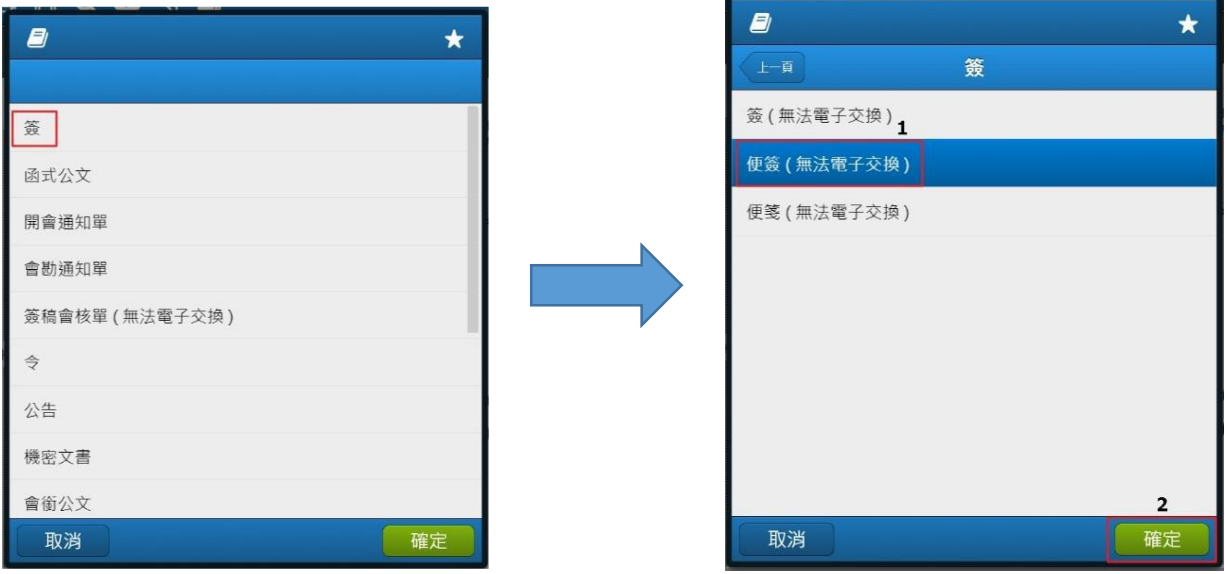

- 4.是否引用來文主旨、來文日期和來文說明:建議選擇"取消"。 (因為引用的主旨和說明錯誤良多,選擇取消可以省下修改函稿之時間。)
- 5.進入便簽的畫面:先將"便簽於..機關全銜"改成"處室名稱"
- 6.將"機關全銜"改成→處室名稱(非組別)

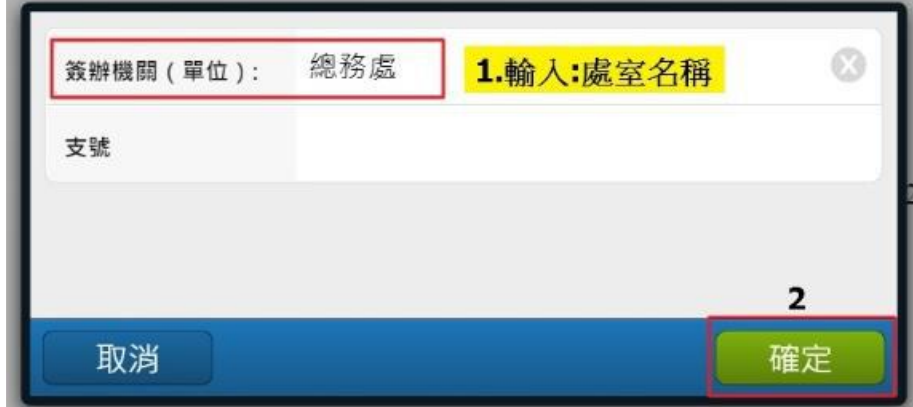

7.輸入:檔號及保存年限

- 8.敬陳:校長 敬陳:校長 (無須寫校長的姓名 無須寫校長的姓名 )
- 9. 擬辦便簽 擬辦便簽 (需條列分明 需條列分明 )→存檔

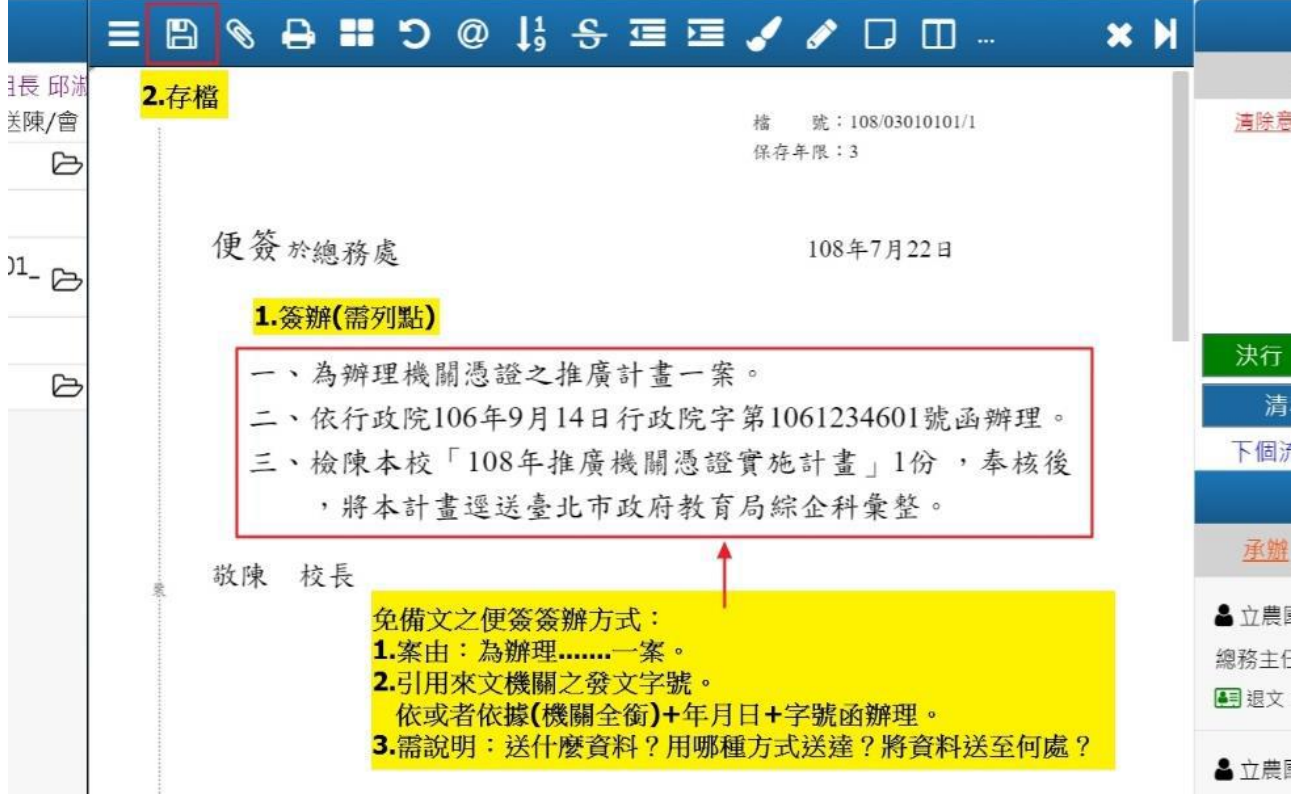

10.新增附件:點上方 "迴紋針 "符號(無附件以下至12省略)

11.選擇 "承辦附件 "→新增附件→ 選擇檔案→ 新增附件選擇檔案

→ 新增附件選擇檔案開啟 →確定

12. 夾帶附件後 →陳會 (進入陳核流程 …略)

13.輸入 pinCode( 勾選 "記憶密碼 ")→確定

校長決行後,準備送發文了 …(免備文也要用送發喔!) 14.流程處理→待簽收→勾選公文→簽收

15.檢視校長核決畫面→確認無誤→關閉便簽畫面(準備送發文…)

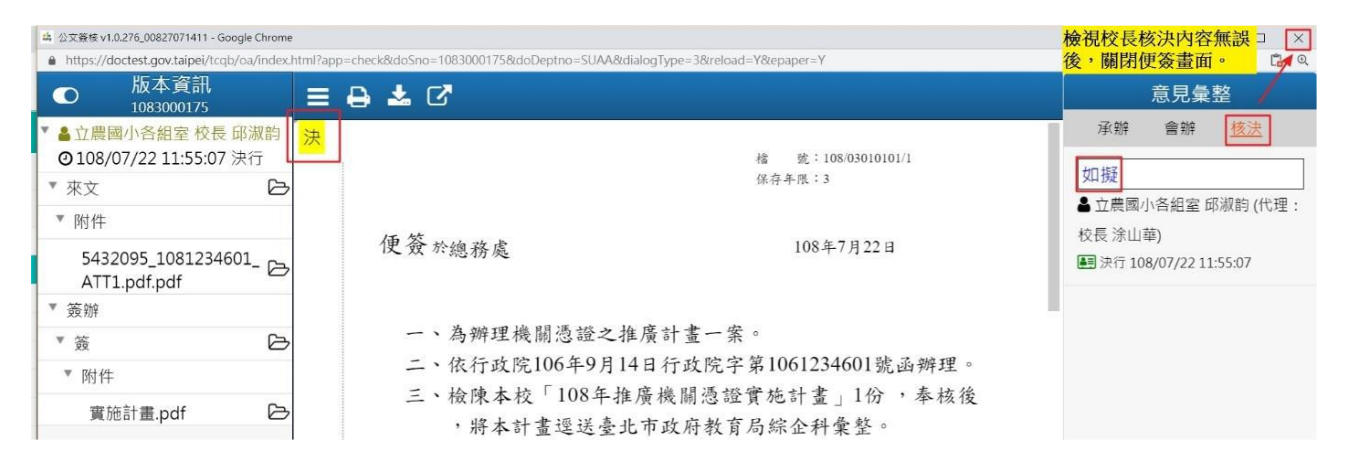

## 16.流程處理:待結案→勾選公文→送發文

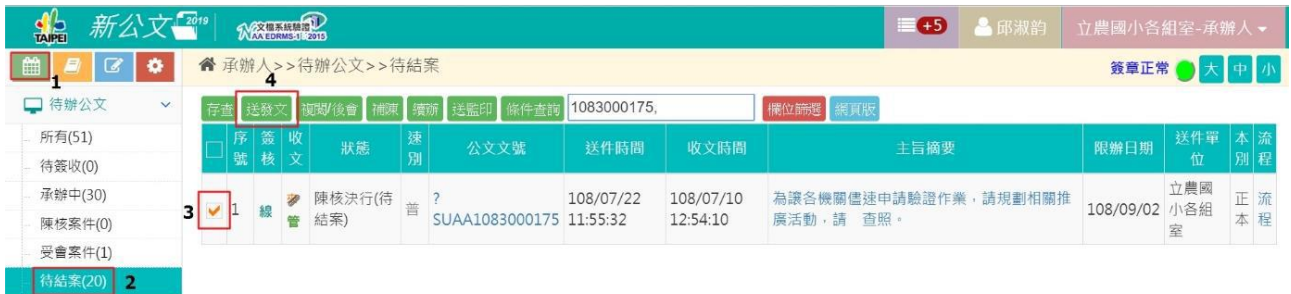

17. 解除列管:勾選此欄位(本文是案件管制之案件,結案時需解除列

管,非列管案件則免。)

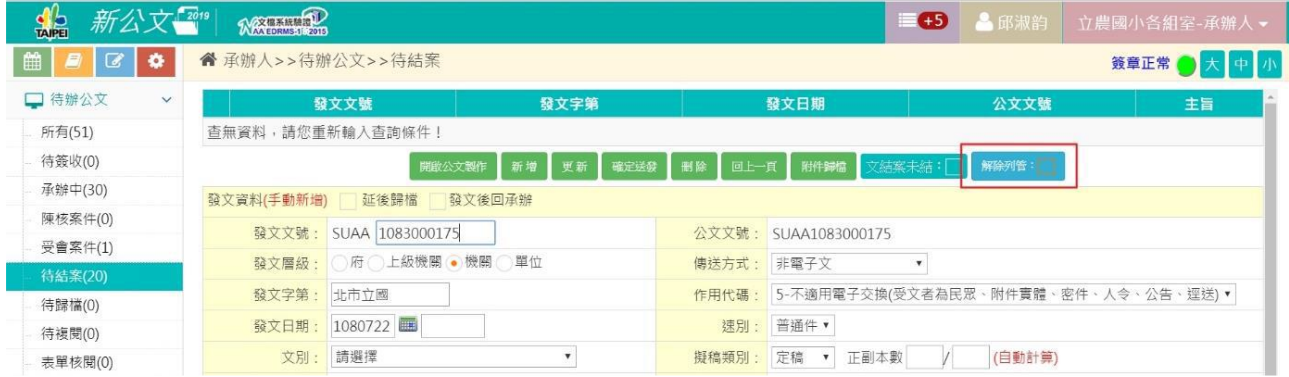

18.解除列管:備註說明→確定

19.解除列管:修改完成→確定

20.準備送發文:開啟公文製作(下個步驟:清稿→上傳→發文)

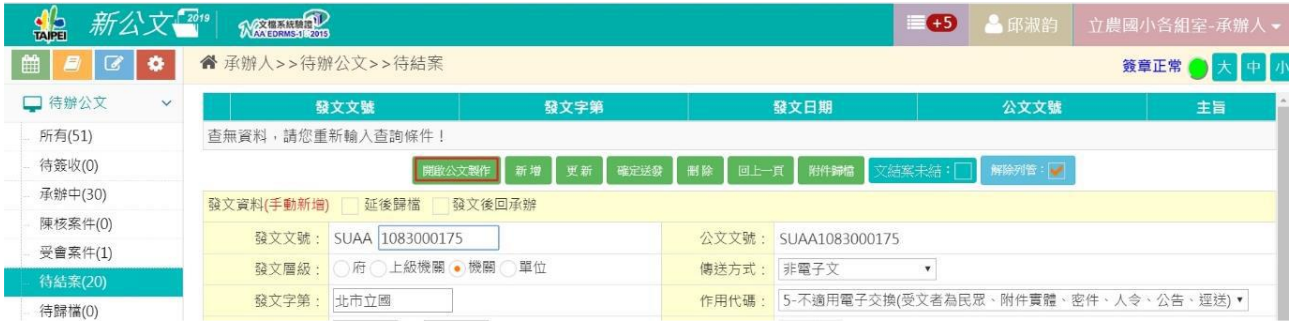

21.清稿→確定清稿?→確定

22.上傳→發文資料上傳→發文資料上傳完成!→OK

23.發文

24.輸入:pinCode(勾選"記憶密碼")→確定

25.歸檔:輸入~發文字號、文別、年度號/分類號、正副本

數、新增受文者資料:點"+"號(右下方)、本別、受文者、 機關代碼(受文者若有電子交換,系統自動會帶入機關代碼)、傳送

## 方式(以上皆為必填欄位)

## 26.新增→確定送發→出現即時訊息(新增完成)恭喜完成免備 文!

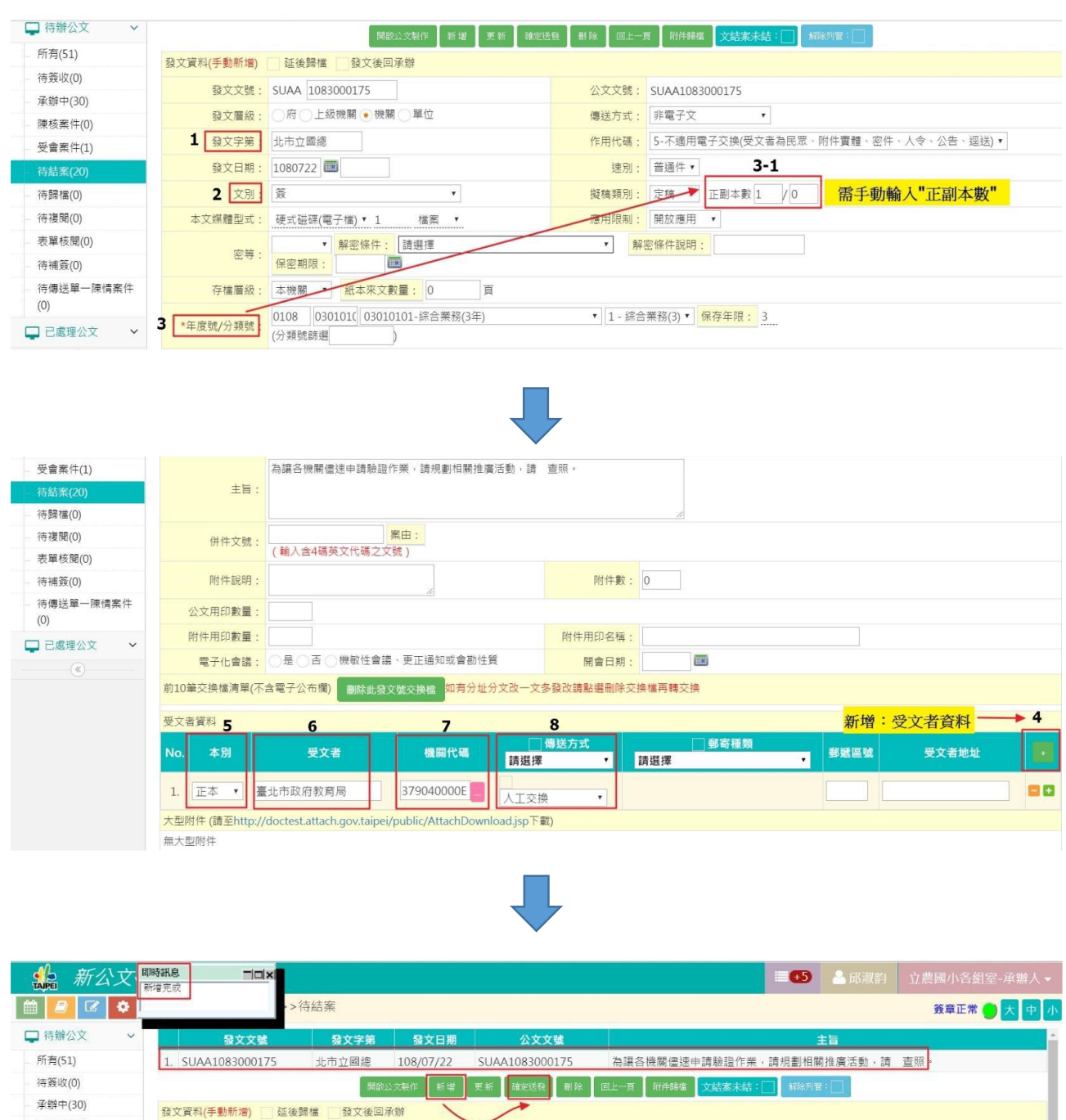

陳核案件(0) 發文文號: SUAA 1083000175 公文文號: SUAA1083000175 受會案件(1) 發文層級: ○府○上級機關●機關○單位 傅送方式: 非電子文  $\overline{\mathbf{v}}$ 發文字第: 北市立國總 作用代碼: 5-不適用電子交換(受文者為民眾、附件實體、密件、人令、公告、逕送), 待歸檔(0) 發文日期: 1080722 速別: 普通件 (待複関(0) 文別: 簽  $\ddot{\phantom{a}}$ <mark>擬稿類別:</mark> 定稿 ▼ 正副本數 1 / 0 (自動計算) 表單核關(0) 應用限制: 開放應用 v 待補簽(0) 本文媒體型式: 硬式磁碟(電子檔) • 1 檔案 ▼ 待傳送單一陳情案件 ▼ 解密條件說明:  $rac{1}{2}$ ▼ 解密條件: 請選擇